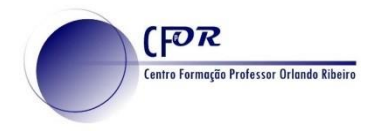

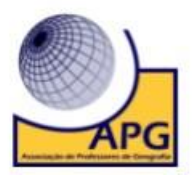

## **Aplicação do Quizizz**

- **1. Aceda e[m https://quizizz.com/](https://quizizz.com/)**
- **2. Clique em Minha Biblioteca**

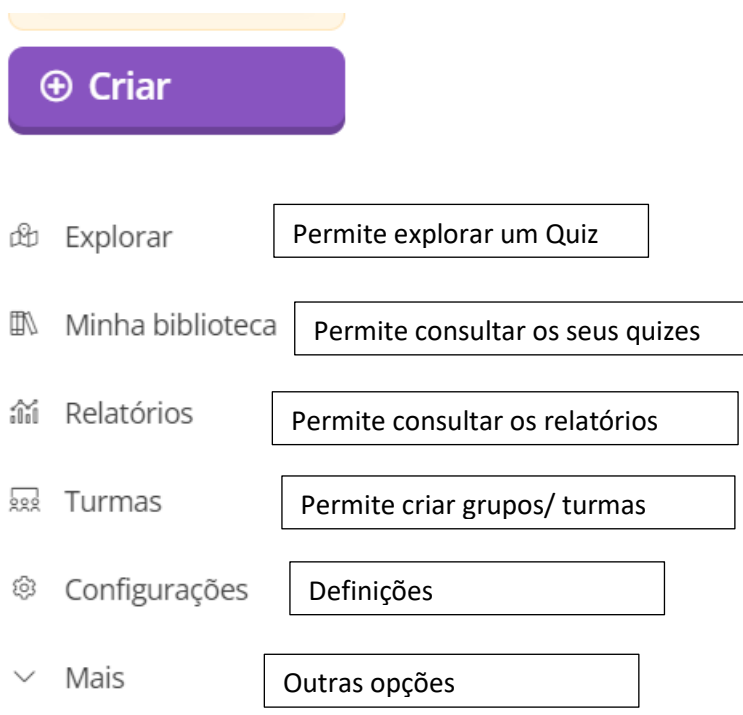

- **3. Escolha o quis, clicando no quis que quer aplicar.**
- **4. Pode aplicar o Quiz** na sala de aula ou enviar o link para os alunos realizarem em casa.
- **5.** Na página que surge **programe o número de dias que os alunos podem realizar o quiz** e clique em continuar.

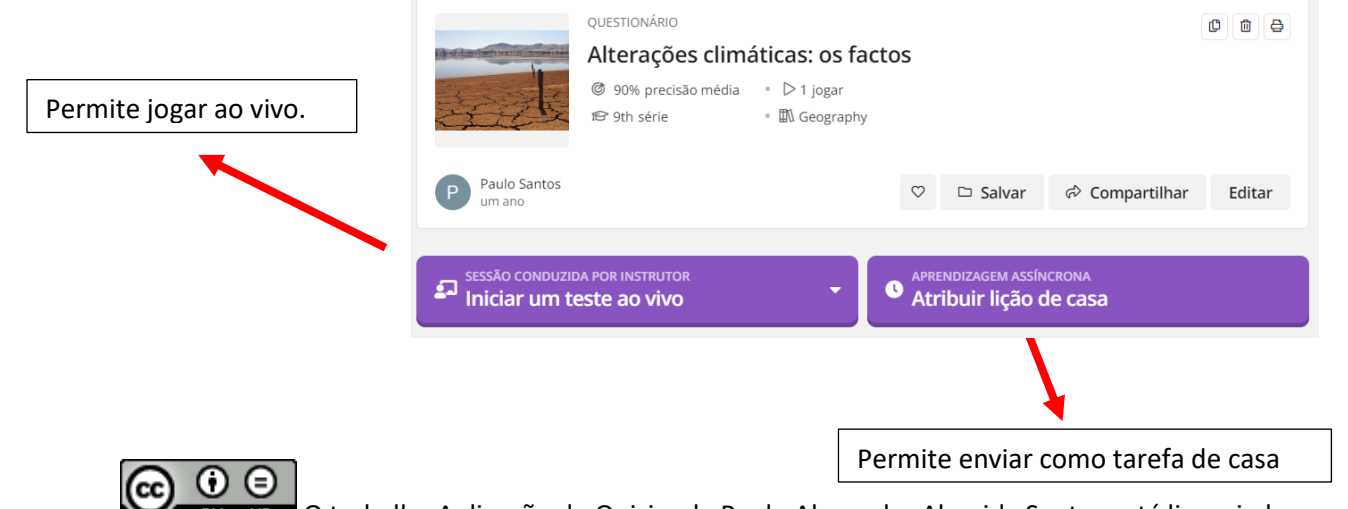

**O EY NO DE LA CONSTANTISTA APPEADO APLICAÇÃO do Quizizz de Paulo Alexandre Almeida Santos está licenciado com uma** Licença Creative Commons - Atribuição-SemDerivações 4.0 Internacional.

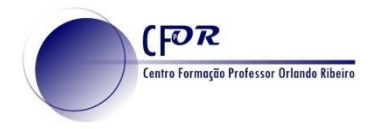

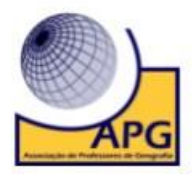

**6. Ao clicar em Iniciar teste ao vivo** pode optar, pelo modo clássico ou ao ritmo do professor.

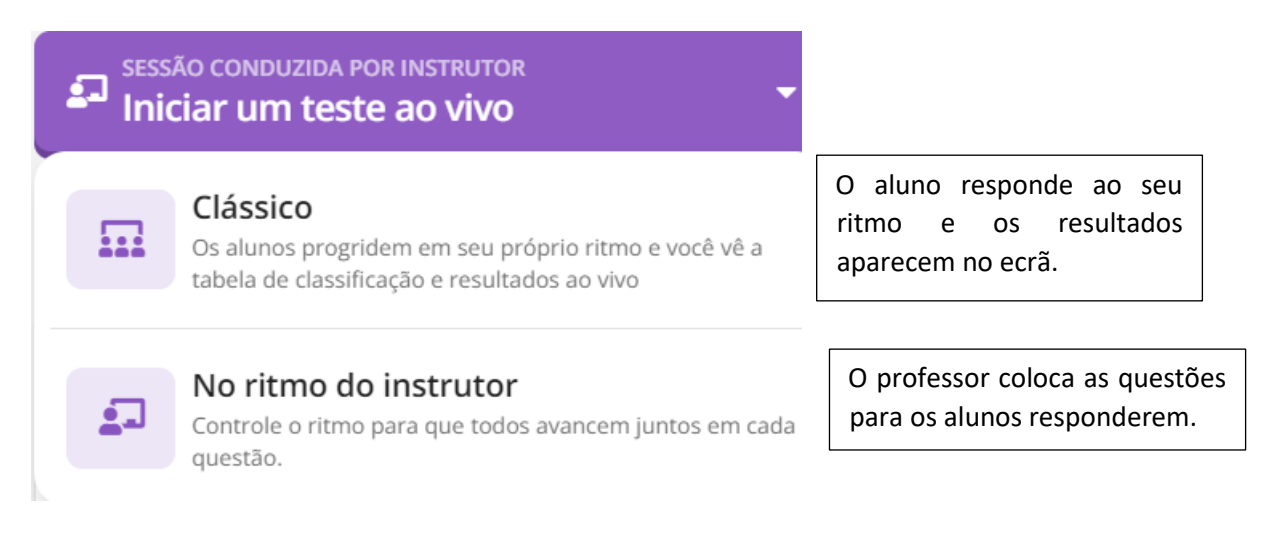

- **7.** Se optar por **Atribuir lição de casa, deverá configurar as diferentes opções.**
- **8.** Comece por colocar **o período em que o questionário está disponível.**

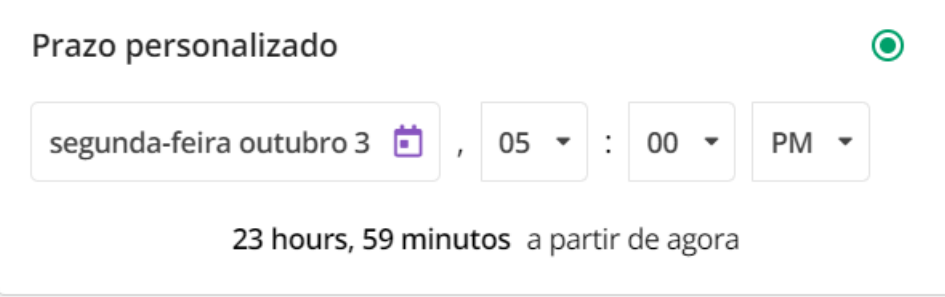

**9. Verifique as opções avançadas.**

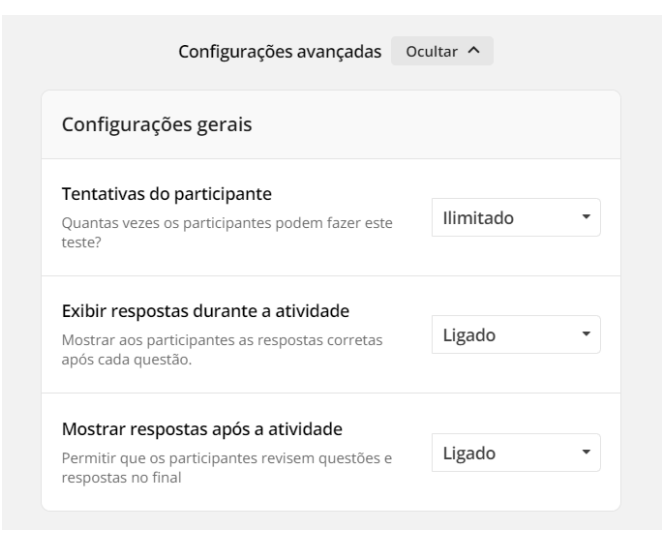

 $\odot$   $\odot$ O trabalho Aplicação do Quizizz de Paulo Alexandre Almeida Santos está licenciado com uma Licença Creative Commons - Atribuição-SemDerivações 4.0 Internacional.

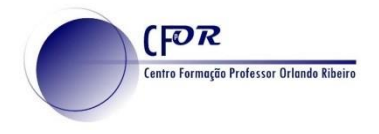

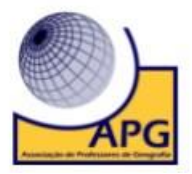

## **10. Verifique as opções do domínio de aprendizagem.**

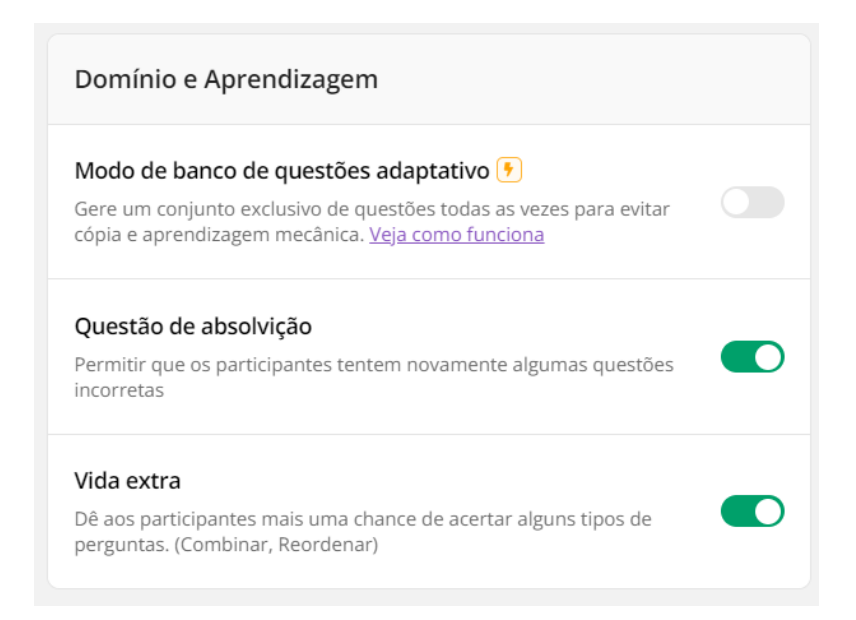

## **11. Verifique as configurações de atividade e clique em atribuir.**

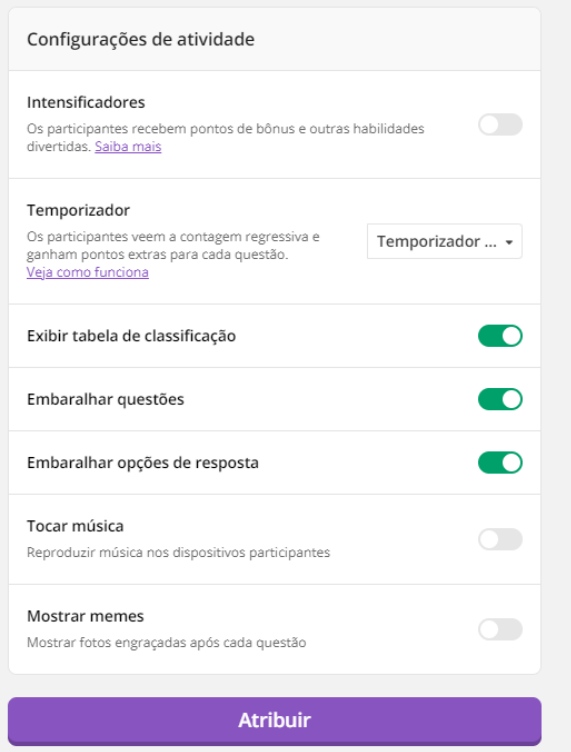

 $\odot$   $\odot$ (cc) ND. O trabalho Aplicação do Quizizz de Paulo Alexandre Almeida Santos está licenciado com uma Licença Creative Commons - Atribuição-SemDerivações 4.0 Internacional.

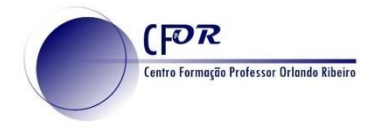

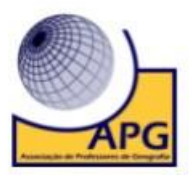

**12. Copie o link para enviar aos alunos** ou publique numa plataforma de apoio à aprendizagem, como o Google Classroom ou o Teams.

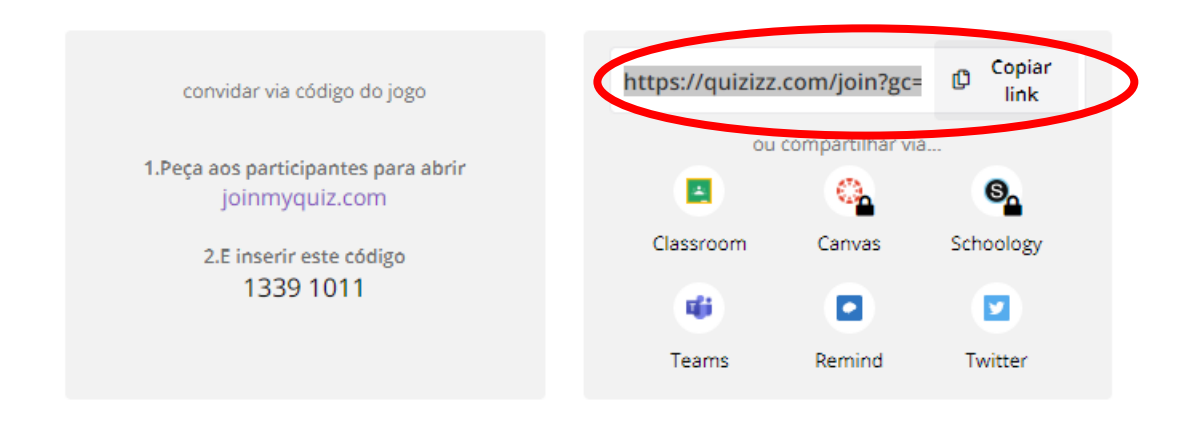

- **13. Explore a área dos relatórios para visualizar os resultados dos alunos.**
- **14. Visualize o vídeo tutorial que se encontra no moodle e explore outras funcionalidades**. <https://www.youtube.com/watch?v=alggYhe7Yrw>